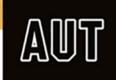

## How to access the CARMA database

CARMA (Consortium for the Advancement of Research Methods and Analysis) is a collection of resources for researchers on methodologies and data analysis.

AUT has an institutional subscription to CARMA, and AUT staff and research students are welcome to create an individual profile within AUT's subscription to use CARMA's resources, including:

- a library of over 200 pre-recorded videos
- live events, such as:
  - webcast lectures
  - o Topic Interest Groups
  - o a PhD Prep Group
- discounted short courses

## How to register for a free account via AUT's subscription:

- 1. Go to https://carma.azurewebsites.net/account/register
- 2. Enter your AUT email address
- 3. Create and confirm your CARMA password
  - a. Ensure your chosen password meets CARMA's password requirements
- 4. Click 'Register'

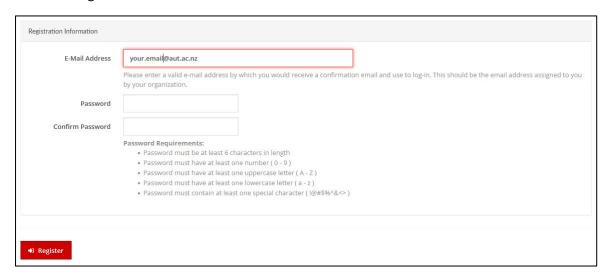

- 5. CARMA will email you a link to confirm your registration; click the link to confirm.
- 6. Log in to CARMA at <a href="https://carma.azurewebsites.net/account/login">https://carma.azurewebsites.net/account/login</a>
- 7. Enter your demographic and address details (you can use your AUT workspace address)
  - a. A state is required; just enter "Auckland"
- 8. Enter an alternate email address & phone number
- 9. Enter your organisational details (e.g. faculty & office address)
  - a. A state is required; just enter "Auckland"
- 10. Personalize your account with your areas of interest to complete your registration

**NB.** If you access CARMA from a new device or new browser, you will be prompted to activate that device. You can activate up to 3 devices.

## How to access resources:

Once you have completed the registration above, you will have access to resources via your User Area: <a href="https://carma.azurewebsites.net/user/profile">https://carma.azurewebsites.net/user/profile</a>. Ensure that you are logged in.

The tabs within the user area show what you can access.

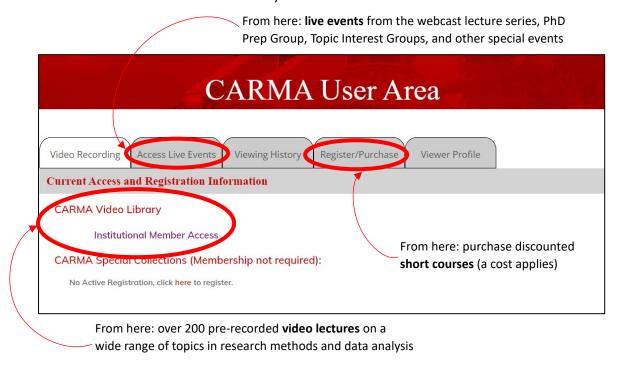

## Watching videos:

While logged in, access the CARMA video library at <a href="https://carma.azurewebsites.net/video">https://carma.azurewebsites.net/video</a>.

By default, videos are ordered by semester date; but you can use the drop-down boxes to select a category, or search using the free-text search field.

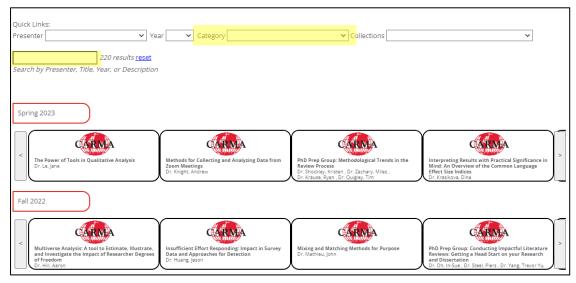

Click the video you want to watch, then click the 'play' icon.

NB. Videos take a few seconds to load.